# **OpenDCS Documentation**

*Release 0.4*

**Geoff Johnson**

November 07, 2016

### Contents

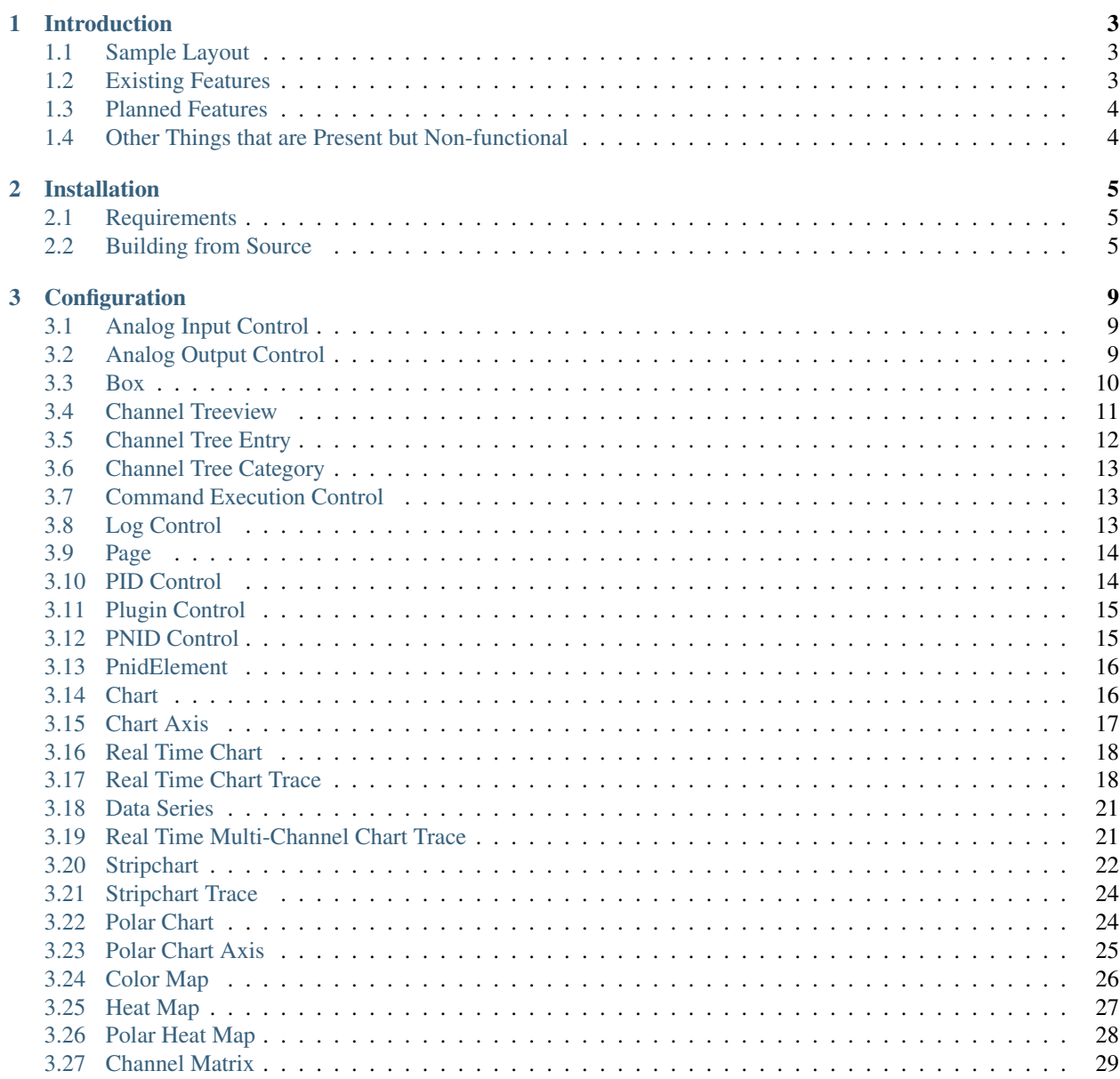

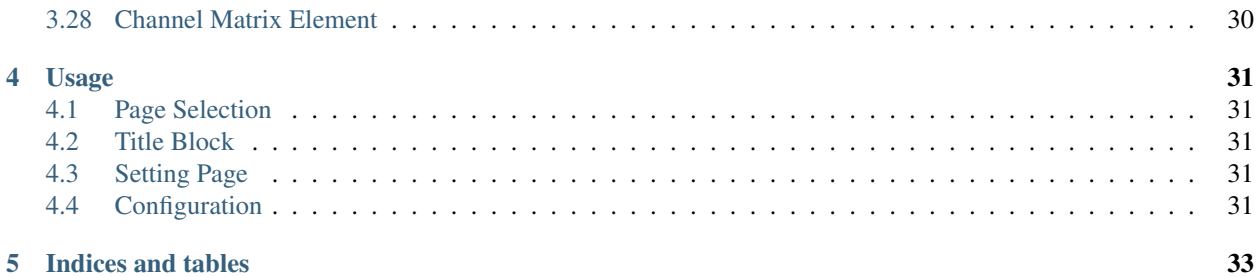

### **ii**

Contents:

# **Introduction**

<span id="page-6-0"></span>Dactl is an application for creating custom data acquisition and control systems under the GNOME desktop environment. At this time it is heavily dependent on the existence of a valid configuration, the details of which are entirely undocumented.

There is a companion library that dactl is pretty heavily reliant on and will be referenced to through the documentation, [libcld.](https://github.com/geoffjay/libcld) It has it's own (incomplete) documentation which can be viewed [here.](https://libcld.readthedocs.org)

This software is still in early stages of development

### <span id="page-6-1"></span>**1.1 Sample Layout**

Using [this](https://github.com/coanda/dactl/blob/master/docs/source/assets/sample-config.xml) configuration file dactl will generate the view seen here.

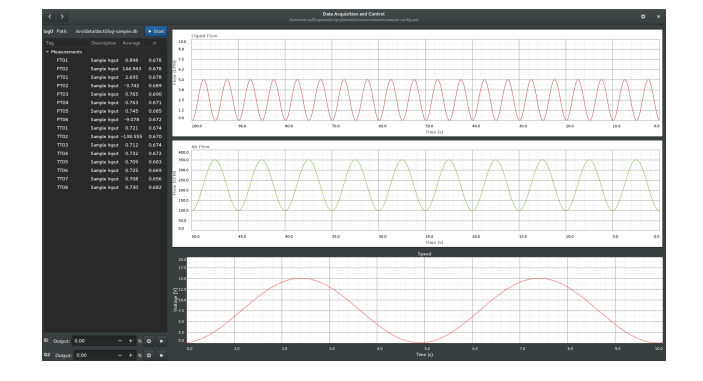

Fig. 1.1: A sample dactl layout configuration.

### <span id="page-6-2"></span>**1.2 Existing Features**

- XML configurable UI classes for:
	- AI channel
	- AO channel
	- DI channel
	- DO channel
- Log file (start/stop)
- Strip chart
- UI for changing the properties of:
	- libcld channel types (AI/AO/DI/DO/Math)
	- libcld data series (incomplete)
	- libcld channel calibrations
	- libcld logs
- A page to export logged database tables as CSV files
- Framework for custom plugins. See the *example plugin. <https://github.com/coanda/dactl-mcc-plugin>*

### <span id="page-7-0"></span>**1.3 Planned Features**

- Configuration-less mode
- DBus API for adding and configuring UI
- XML configurable UI classes for:
	- Recording video from OpenCV compatible cameras
	- Chart for viewing recorded history of measurement data
	- Data browser that connects to stored CSV and SQLite logs
- UI for changing the properties of:
	- General application settings
	- All dactl UI widgets
- Peas plugin loader
- Ability to tweak dactl UI widgets using Gtk properties of underlying classes

# <span id="page-7-1"></span>**1.4 Other Things that are Present but Non-functional**

- All plugins in src/plugins other than Velmex which is only partially complete
- A page to edit the configuration file using gtksourceview

### **Installation**

### <span id="page-8-1"></span><span id="page-8-0"></span>**2.1 Requirements**

- Linux is the only tested OS
- GNOME 3 is the only tested DE
- Vala

# <span id="page-8-2"></span>**2.2 Building from Source**

The source code is hosted on [GitHub.](https://github.com/coanda/dactl.git)

### **2.2.1 Pre-installation Setup**

#### **Install Fedora 19 .. 23 dependencies**

```
1 sudo dnf install -y automake autoconf libtool gnome-common intltool gcc vala
2 sudo dnf install -y glib2-devel gtk3-devel libxml2-devel libgee-devel \
3 json-glib-devel clutter-devel clutter-gtk-devel gsl-devel gtksourceview3-devel \
4 libmatheval-devel sqlite-devel gobject-introspection-devel gettext-devel \
5 gettext-common-devel libmodbus-devel comedilib-devel librsvg2-devel \
```
### <sup>6</sup> python3-devel pygobject3-devel

#### **Install Ubuntu 14.04 dependencies**

Notice: These commands have only been tested as part of a Travis-CI build.

```
1 sudo add-apt-repository ppa:vala-team/ppa -y
2 sudo apt-get update -qq
3 sudo apt-get install -qq gnome-common libglib2.0-dev libjson-glib-dev
4 libgee-0.8-dev libvala-0.22-dev libgsl0-dev libsqlite0-dev libxml2-dev \
5 libmatheval-dev libmodbus-dev libcomedi-dev valac-0.22 librsvg2-dev \
6 libgirepository1.0-dev libgtk-3-dev libclutter-1.0-dev libclutter-gtk-1.0-dev \
7 python3-dev python-gobject-dev
```
### **2.2.2 Compiled Dependencies**

#### **Install Vala dependencies**

```
1 git clone https://github.com/geoffjay/modbus-vapi.git
2 git clone https://github.com/geoffjay/comedi-vapi.git
3 sudo mkdir -p /usr/local/lib/pkgconfig
4 sudo cp comedi-vapi/comedi.pc /usr/local/lib/pkgconfig/
s ver=`vala --version | sed -e 's/.*\([0-9]\.[0-9][0-9]\).*/\1/'`
6 sudo cp comedi-vapi/comedi.vapi /usr/share/vala-$ver/vapi/
  7 sudo cp modbus-vapi/libmodbus.vapi /usr/share/vala-$ver/vapi/
```
#### **Install libcld**

```
1 git clone https://github.com/geoffjay/libcld.git
2 cd libcld
3 git checkout v0.3.1
4 export PKG_CONFIG_PATH=/usr/local/lib/pkgconfig
5 ./autogen.sh
6 make && sudo make install
7 cd ..
8 echo "/usr/local/lib" | sudo tee --append /etc/ld.so.conf
  sudo ldconfig
```
### **2.2.3 Compile and Install dactl**

Warning: Installation overwrites the configuration file at *\$(sysconfdir)/dactl/*, if an alternate value wasn't provided for *–prefix* than this is probably */usr/local/etc/dactl*. It's recommended that the existing configuration is copied over *data/config/dactl.xml* or backed up and dealt with separately.

```
1 git clone https://github.com/coanda/dactl.git
2 cd dactl
3 export PKG_CONFIG_PATH=/usr/local/lib/pkgconfig
4 ./autogen.sh
  make && sudo make install
```
### **2.2.4 Post-installation Configuration**

The make install command given previously will overwrite the site-wide configuration, to fix the ownership settings you may need to do something along the lines:

```
1 chown -R `whoami`.$(id -gn `whoami`) /usr/local/etc/dactl
2 chmod -R g+w /usr/local/etc/dactl
  chmod +x /usr/local/share/applications/dactl.desktop
```
### **2.2.5 Optional but Useful**

Currently the only drivers tested for data acquisition hardware are comedi. You might be able to do something in dactl without comedi, but probably not. Some distributions (Ubuntu?) have support for comedi built into the kernel provided, but not Fedora. The instructions that we use for compiling comedi using dkms are

```
1 su -
2 dnf install -y automake autoconf libtool git dkms kernel-devel kernel-headers
  git clone git://comedi.org/git/comedi/comedi.git
4 cp -R comedi/ /usr/src/comedi-0.7.76+20120626git-1.nodist
5 cd /usr/src/
6 dkms add -m comedi -v 0.7.76+20120626git-1.nodist
7 cd comedi-0.7.76+20120626git-1.nodist && ./autogen.sh && cd ..
\vert dkms build -m comedi -v 0.7.76+20120626git-1.nodist
9 dkms install -m comedi -v 0.7.76+20120626git-1.nodist
10 echo "KERNEL==\"comedi*\", MODE=\"0666\", GROUP=\"iocard\"" > /etc/udev/rules.d/95-comedi.rules
```
After these steps if you have a comedi compatible device you should be able to *modprobe comedi* as well as that for the device and it should show up in */dev*. If not, a test device can be created by:

```
1 su2 dnf install -y comedilib comedilib-devel
3 modprobe comedi comedi_num_legacy_minors=4
4 modprobe comedi_test
5 comedi_config /dev/comedi0 comedi_test
```
However, test devices are of limited use, they allow for instructions only on with no support for commands.

<span id="page-10-0"></span>At least not that I'm aware of.

### **Configuration**

<span id="page-12-0"></span>A collection of user interface elements are available. Configuration refers here to the XML code that defines the individual elements. Included in the collection are the box and page and thus a layout is created by recursively packing elements into boxes which are in turn packed into pages.

### <span id="page-12-1"></span>**3.1 Analog Input Control**

This control displays the current value along with statistical data.

This section shows how to add ann analog input control to a configuration file.

```
1 <ui:object id="ai-ctl0" type="ai" ref="/daqctl0/dev0/ai00"/>
```
#### Table of Configurable Attributes

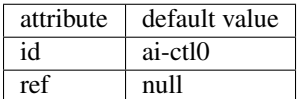

This class contains no configurable properties.

The Analog Input Control as it appears when added to the interface:

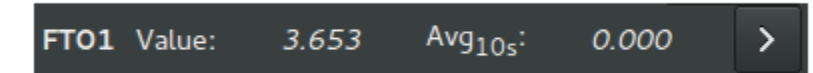

# <span id="page-12-2"></span>**3.2 Analog Output Control**

This control facilitates

```
1 <ui:object id="ao-ctl0" type="ao" ref="/daqctl0/dev0/ao00"/>
```
### Table of Configurable Attributes

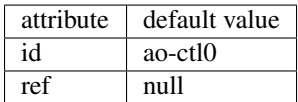

This class contains no configurable properties.

### <span id="page-13-0"></span>**3.3 Box**

This section shows how to add a box to a configuration file. A Dactl Box inherits

properties of a Gtk Box. It is simply a container for a user interface element

or another box.

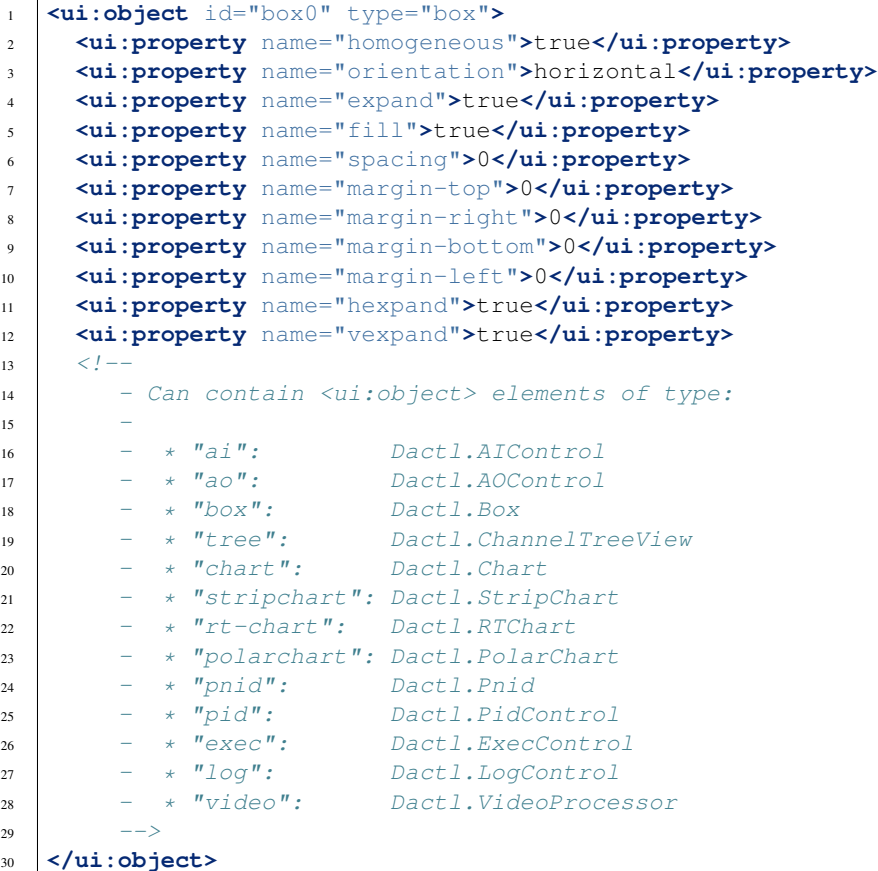

#### Table of Configurable Attributes

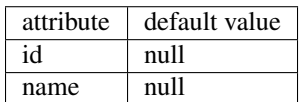

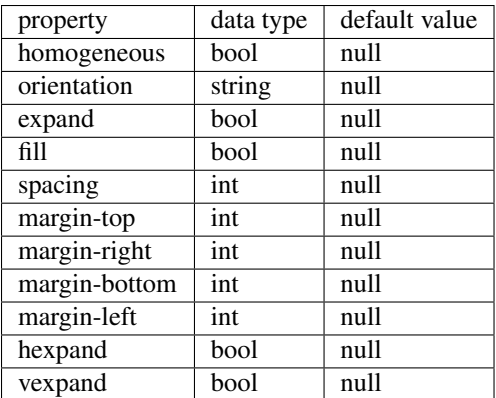

### <span id="page-14-0"></span>**3.4 Channel Treeview**

This section shows how to add a channel treeview to a configuration file. The columns of the treeview will appear in the same order as the configuration file. Channels can be put in to groups that can expand or collapse when the category name is activated.

```
1 <ui:object id="tree0" type="tree">
2 <ui:property name="width-request">width-re</ui:property>
3 <ui:property name="show-header">true</ui:property>
4 <ui:property name="expand">true</ui:property>
5 <ui:property name="fill">true</ui:property>
6 <ui:property name="show-tag">true</ui:property>
7 <ui:property name="show-desc">true</ui:property>
8 <ui:property name="show-sample-sdev">true</ui:property>
9 <ui:property name="show-sample-size">true</ui:property>
10 <ui:property name="show-units">true</ui:property>
11 \leq \frac{1}{2} \leq12 - Can contain <ui:object> elements of type:
13 \quad -14 - * "tree-category": Dactl.ChannelTreeCategory
15 - * "tree-entry": Dactl.ChannelTreeEntry
16 ->
17 </ui:object>
```
#### Table of Configurable Attributes

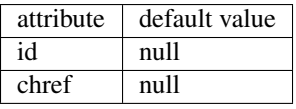

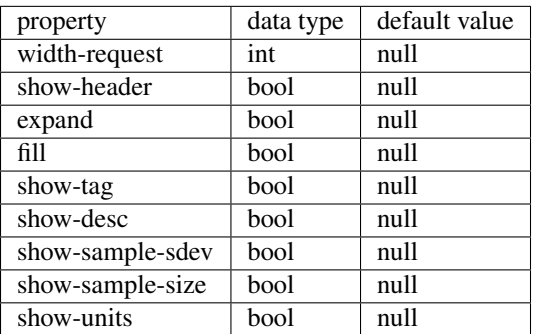

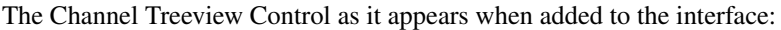

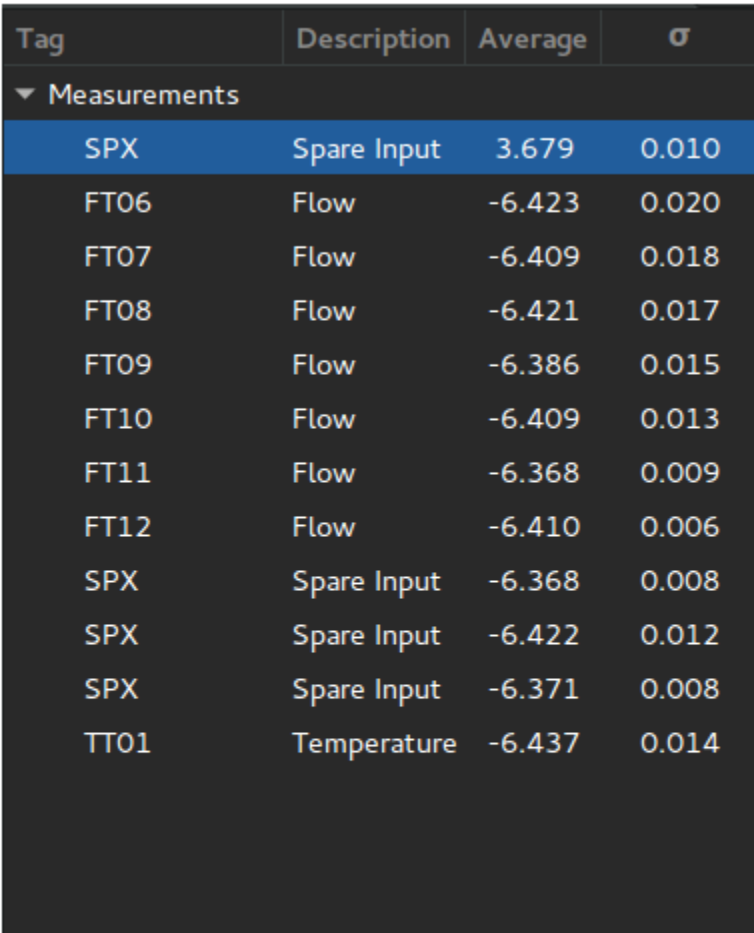

# <span id="page-15-0"></span>**3.5 Channel Tree Entry**

This section shows how to add a channel tree entry to a configuration file.

<sup>1</sup> **<ui:object** id="entry0" type="tree-entry" chref="/daqctl0/dev0/ai00"**/>**

### Table of Configurable Attributes

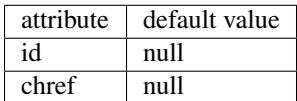

### <span id="page-16-0"></span>**3.6 Channel Tree Category**

This section shows how to add a channel tree category to a configuration file.

```
1 <ui:object id="cat0" type="tree-category"/>
2 <ui:property name="title">Title</ui:property>
3 <!--
4 - Can contain <ui:object> elements of type:
5 -
6 - * "tree-category": Dactl.ChannelTreeCategory<br>7 - * "tree-entry": Dactl.ChannelTreeEntry
7 - * "tree-entry": Dactl.ChannelTreeEntry
8 -->
9 </ui:object>
```
Table of Configurable Attributes

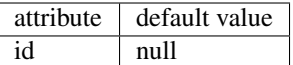

Table of Configurable Properties

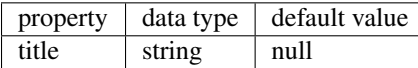

# <span id="page-16-1"></span>**3.7 Command Execution Control**

This section shows how to add a control that executes the given command to a configuration file.

```
1 <ui:object id="exec-ctl0" type="exec"/>
```
#### Table of Configurable Attributes

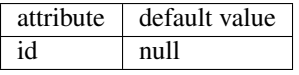

This class contains no configurable properties.

# <span id="page-16-2"></span>**3.8 Log Control**

This section shows how to add a log control to a configuration file.

<sup>1</sup> **<ui:object** id="log-ctl0" type="log" ref="/logctl0/log0"**/>**

#### Table of Configurable Attributes

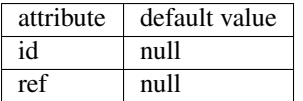

This class contains no configurable properties.

The Log Control as it appears when added to the interface:

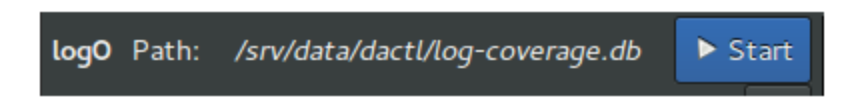

### <span id="page-17-0"></span>**3.9 Page**

This section shows how to add a page to a configuration file.

```
1 <ui:object id="pg0" type="page">
2 <ui:property name="index">0</ui:property>
3 <ui:property name="title">Title</ui:property>
4 <ui:property name="expand">true</ui:property>
5 <ui:property name="fill">true</ui:property>
6 <ui:property name="visible">true</ui:property>
7 <!
8 | - Can contain <ui:object> elements of type:
9 -
10 - * "box": Dactl.Box
11 - 3 = -512 </ui:object>
```
#### Table of Configurable Attributes

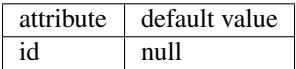

#### Table of Configurable Properties

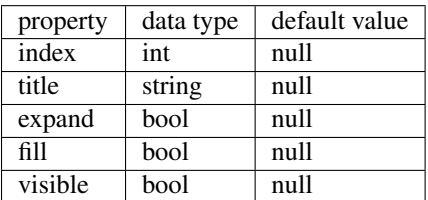

# <span id="page-17-1"></span>**3.10 PID Control**

This section shows how to add a pid control to a configurtion file.

```
1 <ui:object id="pid-ctl0" type="pid" ref="/atmctl0/pid0"/>
```
#### Table of Configurable Attributes

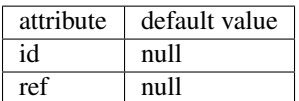

This class contains no configurable properties.

The PID Control as it appears when added to the interface:

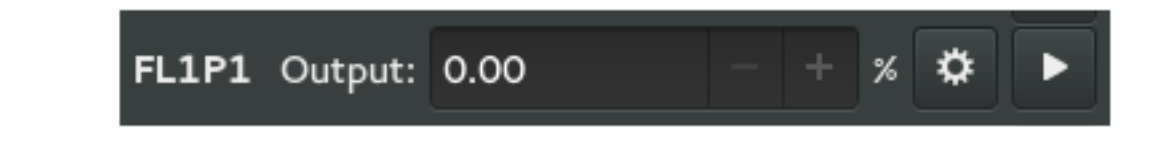

# <span id="page-18-0"></span>**3.11 Plugin Control**

This section shows how to add a plugin control to a configuration file.

```
1 <ui:object id="plugin-ctl0" type="plugin-control" parent="box0">
2 <!-- Can contain references to the CLD tree, eq. -->
3 <ui:property name="ref">/daqctl/dev0/ao00</ui:property>
4 </ui:object>
```
#### Table of Configurable Attributes

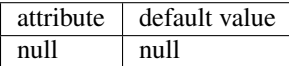

#### Table of Configurable Properties

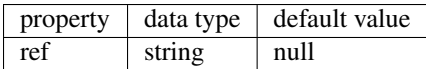

### <span id="page-18-1"></span>**3.12 PNID Control**

This section shows how to add a pnid to a configuration file.

```
1 <ui:object id="pnid0" type="pnid">
2 <ui:property name="image-file">image-file.svg</ui:property>
3 <ui:property name="expand">true</ui:property>
4 <ui:property name="fill">true</ui:property>
5 <ui:property name="timeout">1000</ui:property>
6 <!--
7 \mid - Can contain <ui:object> elements of type:
\sim 8 -9 - * "pnid-text": Dactl.PnidElement
10 ->
11 </ui:object>
```
#### Table of Configurable Attributes

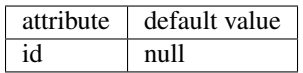

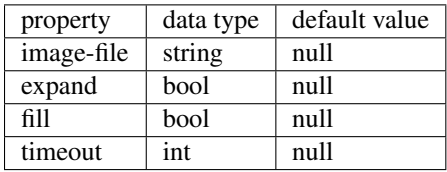

### <span id="page-19-0"></span>**3.13 PnidElement**

This section shows how to add a PNID to a configuration file.

```
1 <ui:object id="element0" type="element">
2 <ui:property name="cld-ref">cld-ref</ui:property>
3 <ui:property name="svg-ref">svg-ref</ui:property>
4 </ui:object>
```
#### Table of Configurable Attributes

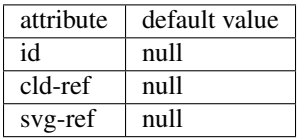

Table of Configurable Properties

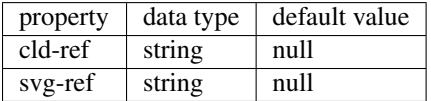

### <span id="page-19-1"></span>**3.14 Chart**

This secion shows how to add a chart to a configuration file.

```
1 <ui:object id="chart0" type="chart">
2 <ui:property name="title">Title</ui:property>
3 <ui:property name="expand">true</ui:property>
4 <ui:property name="fill">true</ui:property>
5 <ui:property name="height-min">0</ui:property>
6 <ui:property name="weight-min">0</ui:property>
7 <ui:property name="show-title">true</ui:property>
8 <ui:property name="show-grid">true</ui:property>
9 <ui:property name="show-grid-border">true</ui:property>
10 \t < l -
11 - Can contain <ui:object> elements of type:
1213 - * "chart-axis": Dactl.Axis
14 ->
15 </ui:object>
```
### Table of Configurable Attributes

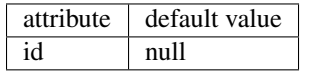

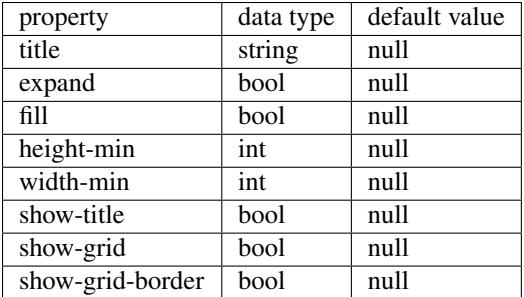

# <span id="page-20-0"></span>**3.15 Chart Axis**

This section shows how to add a chart axis to a configuration file.

```
1 <ui:object id="ax0" type="chart-axis">
2 <ui:property name="label">true</ui:property>
3 <ui:property name="orientation">horizontal</ui:property>
4 <ui:property name="min">true</ui:property>
5 <ui:property name="max">true</ui:property>
6 <ui:property name="div-major">0</ui:property>
7 <ui:property name="div-minor">0</ui:property>
8 <ui:property name="show-label">true</ui:property>
9 <ui:property name="show-minor-ticks">true</ui:property>
10 <ui:property name="show-major-ticks">true</ui:property>
11 <ui:property name="show-minor-labels">true</ui:property>
12 <ui:property name="show-major-labels">true</ui:property>
13 <ui:property name="show-start-label">true</ui:property>
14 <ui:property name="show-end-label">true</ui:property>
15 <ui:property name="rotate-label">true</ui:property>
16 </ui:object>
```
#### Table of Configurable Attributes

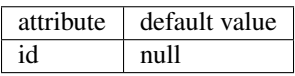

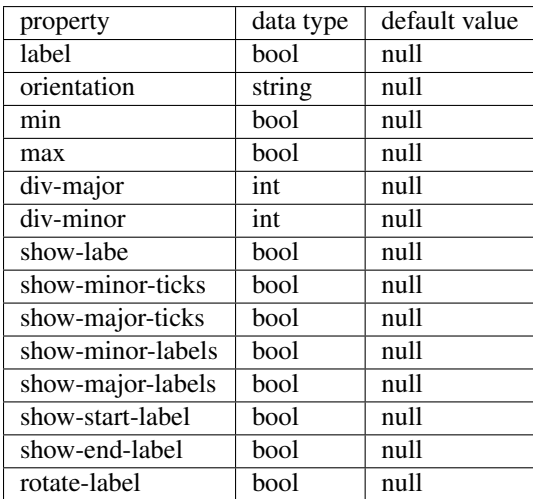

### <span id="page-21-0"></span>**3.16 Real Time Chart**

This secion shows how to add a real time chart to a configuration file.

```
1 <ui:object id="chart2" type="rt-chart">
2 <ui:property name="title">Speed</ui:property>
3 <ui:property name="height-min">100</ui:property>
4 <ui:property name="width-min">100</ui:property>
5 <ui:property name="refresh-ms">33</ui:property>
6 <ui:property name="show-grid">true</ui:property>
7 <ui:property name="show-grid-border">true</ui:property>
8 <ui:property name="show-title">true</ui:property>
9 <ui:property name="reverse-x-axis">false</ui:property>
10 <ui:property name="show-x-axis-label">true</ui:property>
11 <ui:property name="rotate-x-axis-label">false</ui:property>
12 <ui:property name="show-y-axis-label">true</ui:property>
13 <ui:property name="rotate-y-axis-label">true</ui:property>
14 \leq ! -15 - Can contain \langle u_i : ob \rangle elements of type:
16 -
17 - * "chart-axis": Dactl.Axis
18 - * "rt-chart-trace": Dactl.Trace
19 | - \rangle20 </ui:object>
```
#### Table of Configurable Attributes

 $attribute$  default value id null

Table of Configurable Properties

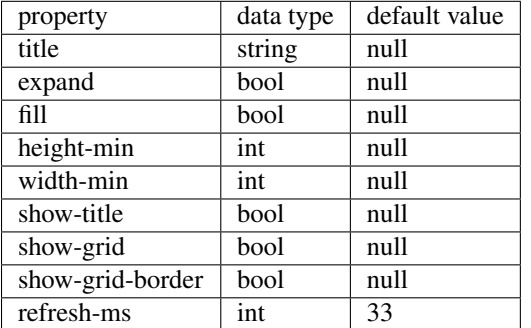

The real time chart as it appears when added to the interface:

Double clicking the chart reveals basic configuraton options:

# <span id="page-21-1"></span>**3.17 Real Time Chart Trace**

This section shows how to add a real time chart trace to a configuration file.

```
1 <ui:object id="tr0-0" type="trace" ttype="real-time">
2 <ui:property name="color">rgb(255,0,0)</ui:property>
3 <ui:property name="line-weight">1</ui:property>
4 <ui:property name="draw-type">line</ui:property>
5 <ui:property name="points">1000</ui:property>
     \langle!--
```
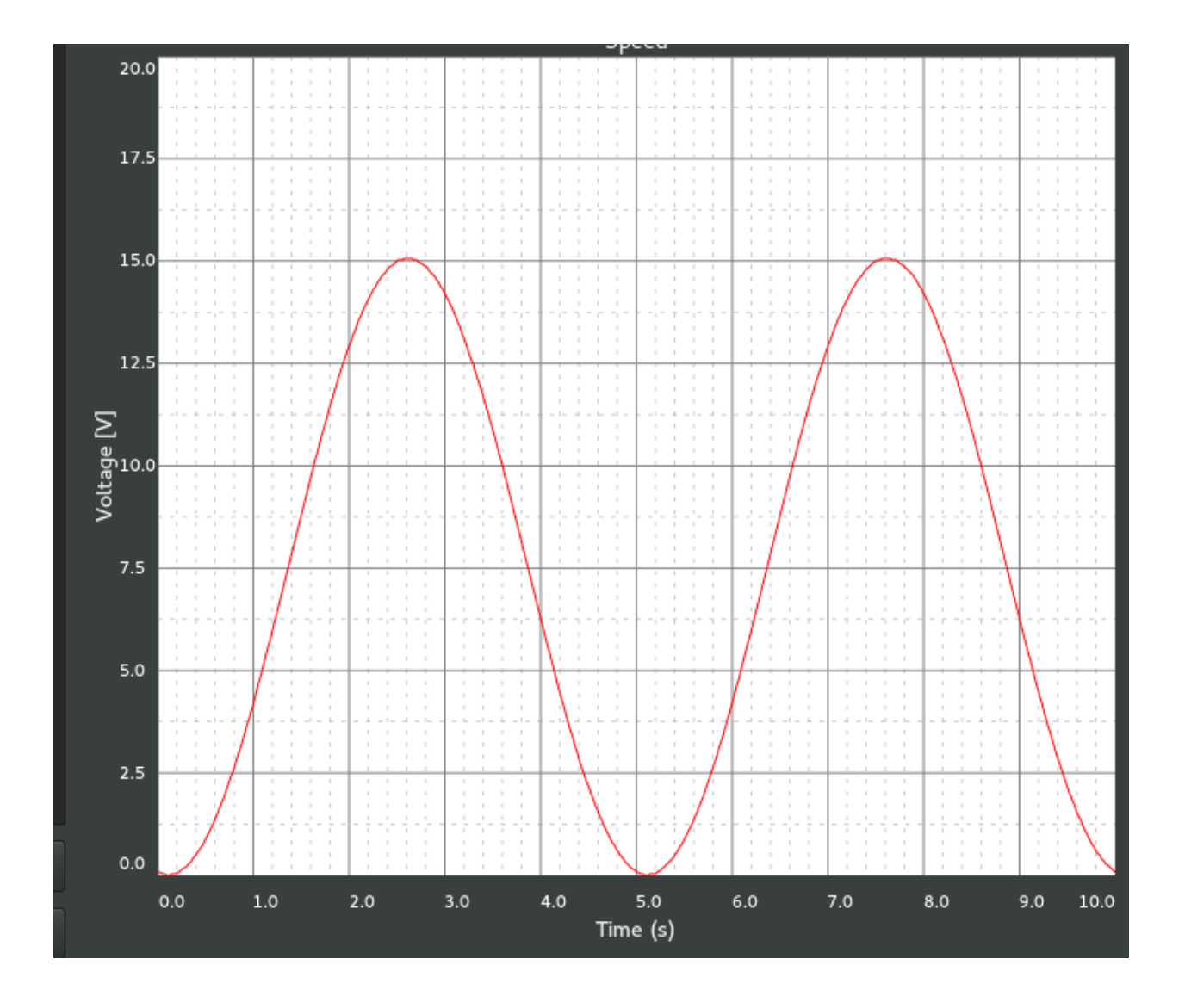

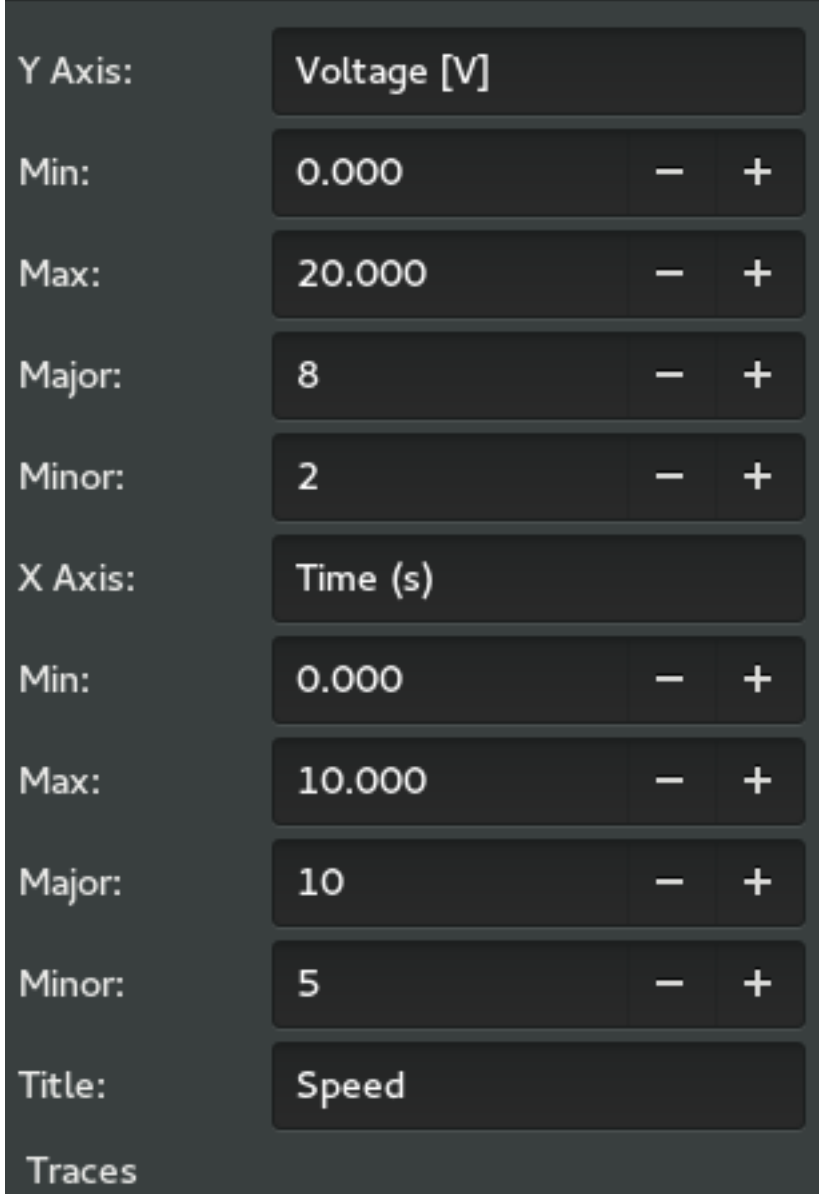

```
7 - Can contain <ui:object> elements of type:
\sim 8 -9 - * "dataseries": Dactl.DataSeries
10 -->
11 </ui:object>
```
#### Table of Configurable Attributes

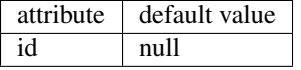

#### Table of Configurable Properties

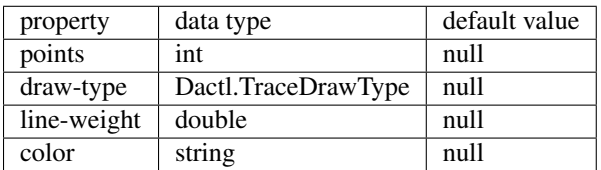

### <span id="page-24-0"></span>**3.18 Data Series**

A data series is a buffer that can be used to hold trace data.

This section shows how to add a data series to the configuration file.

```
1 <ui:object id="ds0-0" type="dataseries" ref="/daqctl0/dev0/ai02">
2 <ui:property name="buffer-size">1000</ui:property>
3 <ui:property name="stride">1</ui:property>
4 </ui:object>
```
#### Table of Configurable Attributes

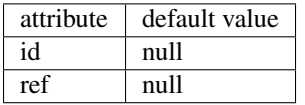

Table of Configurable Properties

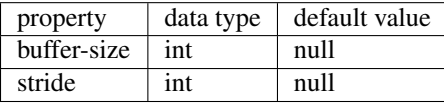

### <span id="page-24-1"></span>**3.19 Real Time Multi-Channel Chart Trace**

This trace type can display data from several channels in a single trace.

This section shows how to add a real time chart trace to a configuration file.

```
1 <ui:object id="pg1chart0tr0" type="trace" ttype="multichannel">
2 <ui:property name="color">#ce5c00</ui:property>
3 <ui:property name="line-weight">1</ui:property>
4 <ui:property name="draw-type">line</ui:property>
5 <!
6 - Can contain <ui:object> elements of type:
7 -
8 - * "channel-vector": Dactl.ChannelVector
```
#### $--&>$ <sup>10</sup> **</ui:object>**

#### Table of Configurable Attributes

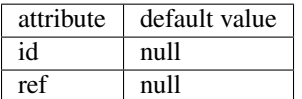

#### Table of Configurable Properties

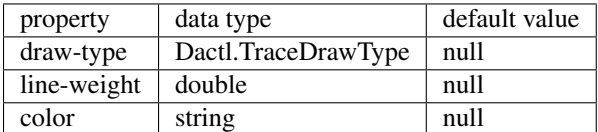

# <span id="page-25-0"></span>**3.20 Stripchart**

This is the legacy strip chart. The settings user interface for this was in need of improvement and so it was replaced by the real time chart. It is has been retained in the library because it has some advantages over the newer chart type. Because it traces do not interpolate the data, they look much better with noisy data than the newer real time chart trace.

This section shows how to add a stripchart to a configuration file.

```
1 <ui:object id="chart0" type="stripchart">
2 <ui:property name="title">Title</ui:property>
3 <ui:property name="expand">true</ui:property>
4 <ui:property name="fill">true</ui:property>
5 <ui:property name="height-min">0</ui:property>
6 <ui:property name="width-min">0</ui:property>
7 <ui:property name="show-title">true</ui:property>
8 <ui:property name="show-grid">true</ui:property>
9 <ui:property name="show-grid-border">true</ui:property>
10 <ui:property name="points-per-second">10</ui:property>
11 \leq \leq 1 \sim12 - Can contain <ui:object> elements of type:
13 \quad -14 - * "chart-axis": Dactl.Axis
15 - * "stripchart-trace": Dactl.Trace
16 -->
17 </ui:object>
```
#### Table of Configurable Attributes

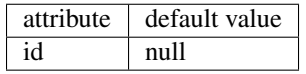

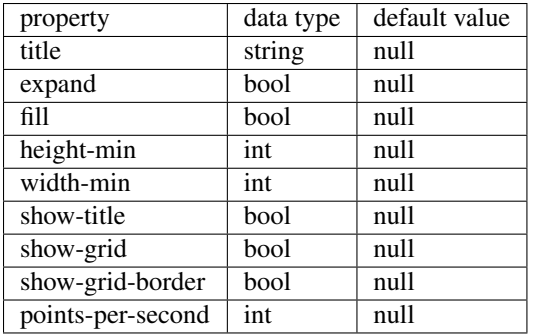

The Stripchart as it appears when added to the interface:

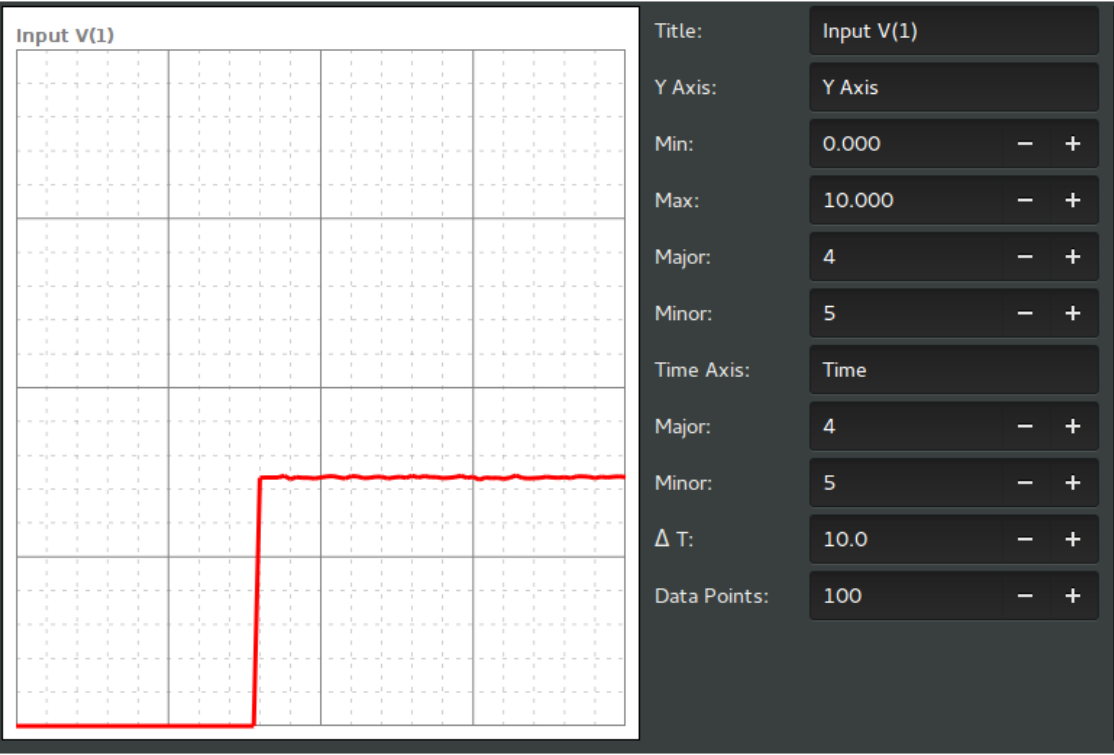

Double clicking the chart reveals basic configuraton options:

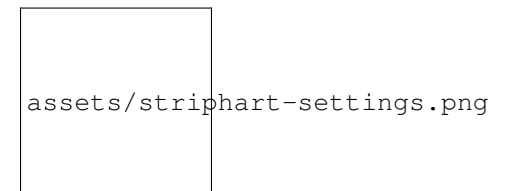

### <span id="page-27-0"></span>**3.21 Stripchart Trace**

This is the legacy stripchart trace that is used with the strip chart.

This secion shows how to add a stripchart trace to a configuration file.

```
1 <ui:object id="tr0" type="stripchart-trace" ref="/daqctl0/dev0/ai00">
2 <ui:property name="buffer-size">100</ui:property>
3 <ui:property name="color">rgba(164,0,0,1.0)</ui:property>
4 <ui:property name="line-weight">1.0</ui:property>
5 <ui:property name="draw-type">line</ui:property>
6 <ui:property name="window-size">500</ui:property>
7 <ui:property name="stride">2</ui:property>
  8 </ui:object>
```
Table of Configurable Attributes

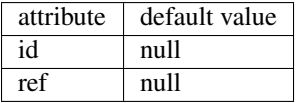

Table of Configurable Properties

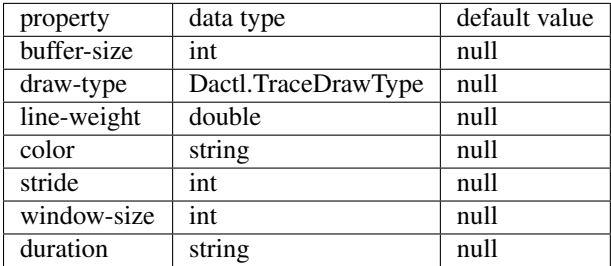

# <span id="page-27-1"></span>**3.22 Polar Chart**

The polar chart is a surface for plotting polar data. To be complete it requires

additional polar axes and a source of data. Currently, a heatmap is the only

available drawable data source that can be displayed but trace data may be

added in a future release.

```
1 <ui:object id="pg1chart0" type="polar-chart">
2 <ui:property name="title">Bin Heat Map</ui:property>
3 <ui:property name="refresh-ms">30</ui:property>
4 <ui:property name="height-min">100</ui:property>
5 <ui:property name="width-min">100</ui:property>
6 <ui:property name="show-grid">true</ui:property>
7 <ui:property name="show-grid-border">true</ui:property>
8 <ui:property name="show-title">true</ui:property>
9 <ui:property name="zoom">0.9</ui:property>
10 \leq ! -11 - Can contain \langle u \rangle: object> elements of type:
12 -
13 - * "chart-axis": Dactl.Axis
14 - * "colormap" Dactl.ColorMap
15 ->
16 </ui:object>
```
#### Table of Configurable Attributes

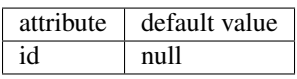

#### Table of Configurable Properties

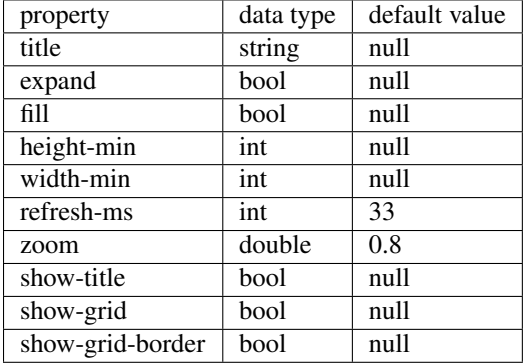

A polar chart with defined axes but no data.

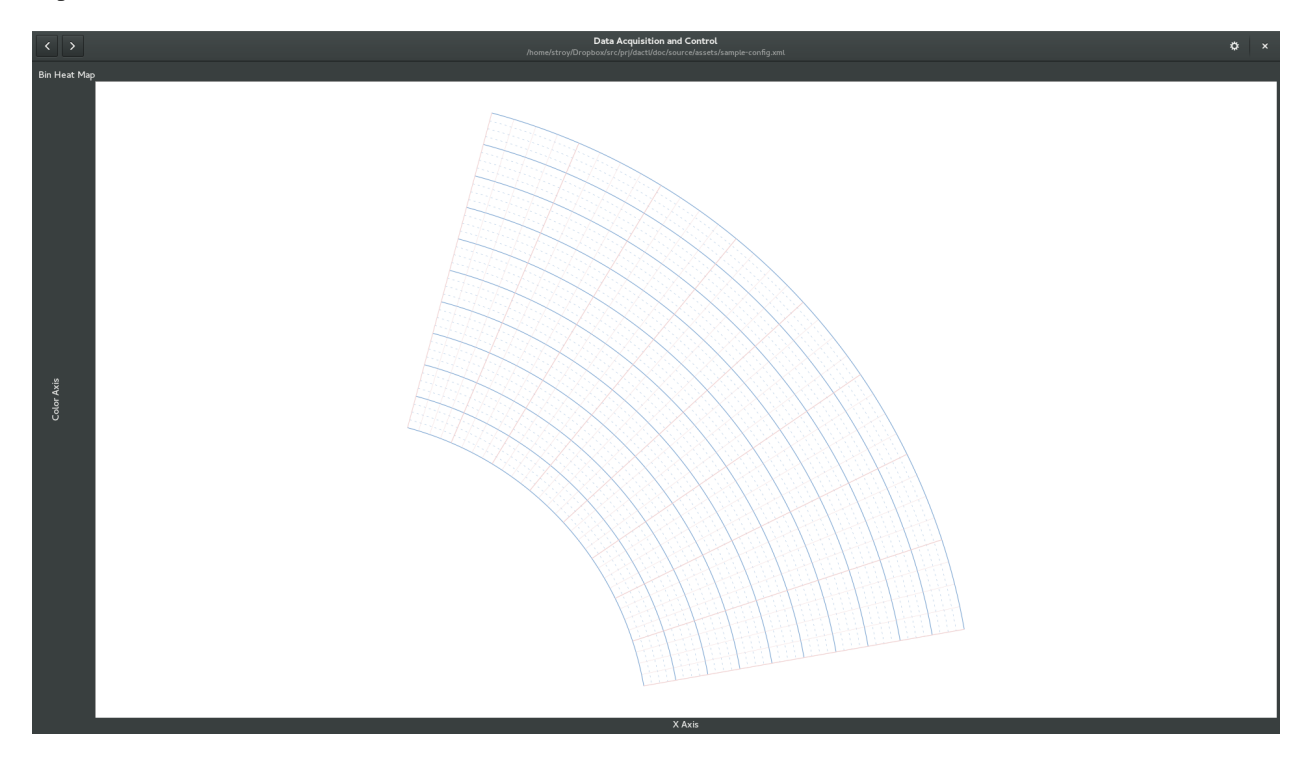

### <span id="page-28-0"></span>**3.23 Polar Chart Axis**

This section shows how to add a polar chart axis to a configuration file.

```
1 <ui:object id="ax0" type="polar-chart-axis">
2 <ui:property name="label">Angle [deg]</ui:property>
3 <ui:property name="polar-axis-type">angle</ui:property>
4 <ui:property name="min">10</ui:property>
5 <ui:property name="max">75</ui:property>
6 <ui:property name="div-major">8</ui:property>
```

```
7 <ui:property name="div-minor">4</ui:property>
8 <ui:property name="color">rgb(240,206,206)</ui:property>
9 <ui:property name="show-major-ticks">true</ui:property>
10 <ui:property name="show-major-labels">true</ui:property>
11 <ui:property name="intersect-value">45</ui:property>
12 </ui:object>
13 <ui:object id="ax1" type="polar-chart-axis">
14 <ui:property name="label">Distance [in]</ui:property>
15 <ui:property name="polar-axis-type">magnitude</ui:property>
16 <ui:property name="min">5</ui:property>
17 <ui:property name="max">10</ui:property>
18 <ui:property name="div-major">10</ui:property>
19 <ui:property name="div-minor">4</ui:property>
20 <ui:property name="color">rgb(114,159,207)</ui:property>
21 <ui:property name="show-major-ticks">true</ui:property>
22 <ui:property name="show-major-labels">true</ui:property>
23 <ui:property name="intersect-value">10</ui:property>
24 </ui:object>
```
#### Table of Configurable Attributes

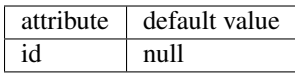

#### Table of Configurable Properties

property  $\vert$  data type  $\vert$  default value

### <span id="page-29-0"></span>**3.24 Color Map**

This element is added to the interface as a legend showing a gradient

of colors between a set minimum and maximum color value. The gradient

type is selected to interpolate colors as either RGB or HSV.

This section shows how to add a color map to a configuration file.

```
1 <ui:object id="cm0" type="colormap">
2 <ui:property name="min">0</ui:property>
3 <ui:property name="max">10</ui:property>
4 <ui:property name="div-major">10</ui:property>
5 <ui:property name="div-minor">4</ui:property>
6 <ui:property name="show-major-ticks">true</ui:property>
7 <ui:property name="show-minor-ticks">true</ui:property>
8 <ui:property name="show-major-labels">true</ui:property>
9 <ui:property name="min-color">rgba(0,0,255,0.8)</ui:property>
10 <ui:property name="max-color">rgba(255,0,0,0.8)</ui:property>
11 <ui:property name="gradient">rgb</ui:property>
12 </ui:object>
```
Table of Configurable Attributes

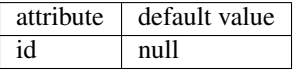

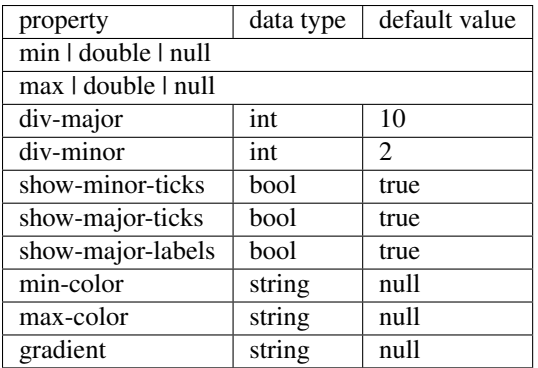

# <span id="page-30-0"></span>**3.25 Heat Map**

This section shows how to add a polar heat map to a configuration file.

```
1 <ui:object id="hmap-0" type="heatmap">
2 <ui:property name="xmin">0</ui:property>
3 <ui:property name="xmax">10</ui:property>
4 <ui:property name="ymin">0</ui:property>
5 <ui:property name="ymax">10</ui:property>
6 <ui:property name="zmin">0</ui:property>
7 <ui:property name="zmax">10</ui:property>
8 <ui:property name="min-color">rgba(114,159,207,0.8)</ui:property>
9 <ui:property name="max-color">rgba(239,41,41,0.8)</ui:property>
10 <ui:property name="interpolation-type">none</ui:property>
11 <ui:property name="rows">4</ui:property>
12 <ui:property name="columns">4</ui:property>
13 \langle \langle -14 - Can contain <ui:object> element of type:
15 -
16 - * "channel-matrix": Dactl.ChannelMatrix
17 -->
18 </ui:object>
```
#### Table of Configurable Attributes

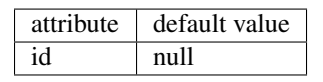

#### Table of Configurable Properties

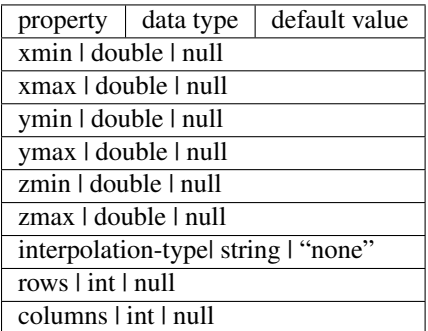

A chart with heatmap data as it appears when added to the interface.

Here the color values have been made translucent by editing the alpha value. This

allows the grid lines to show through.

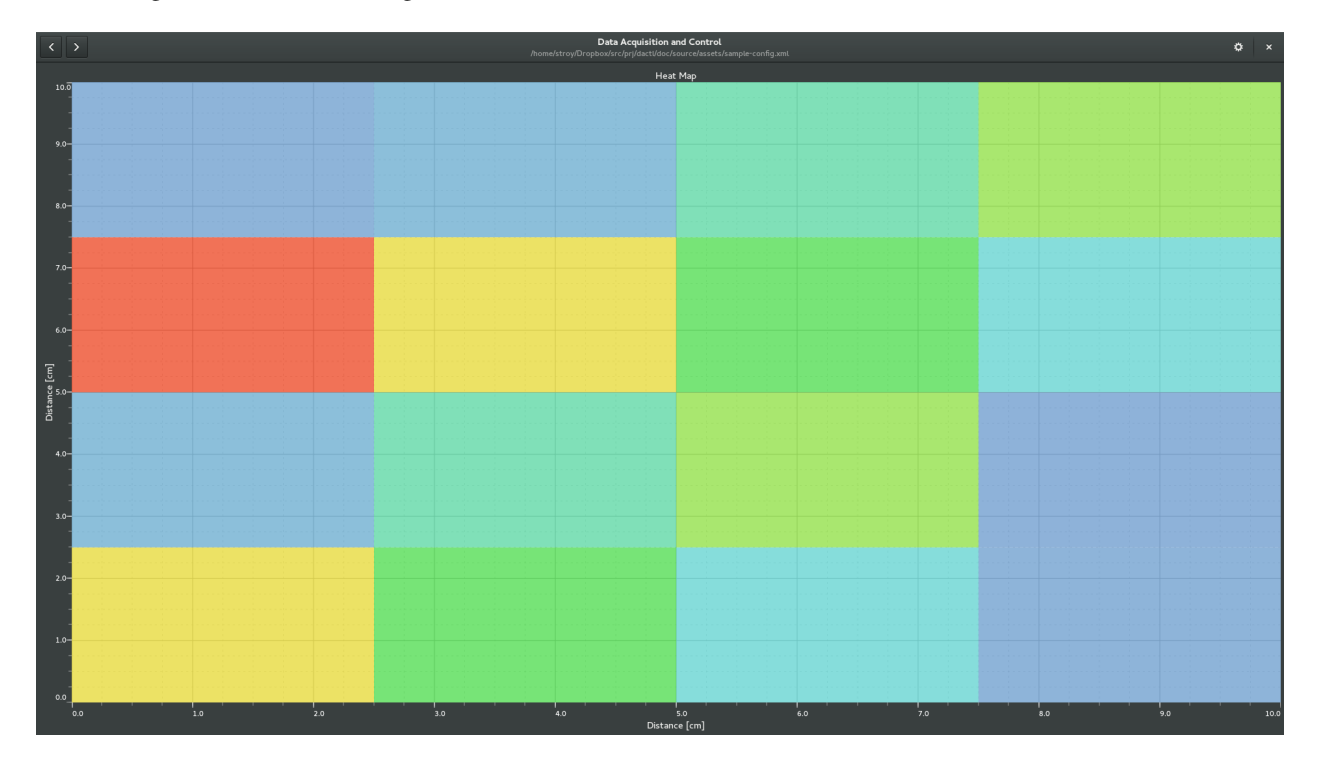

### <span id="page-31-0"></span>**3.26 Polar Heat Map**

This section shows how to add a polar heat map to a configuration file.

```
1 <ui:object id="pg2chart0hm0" type="heatmap" subtype="polar">
2 <ui:property name="magnitude-min">0</ui:property>
3 <ui:property name="magnitude-max">10</ui:property>
4 <ui:property name="angle-min">0</ui:property>
5 <ui:property name="angle-max">360</ui:property>
6 <ui:property name="zmin">0</ui:property>
7 <ui:property name="zmax">10</ui:property>
8 <ui:property name="interpolation-type">none</ui:property>
9 <ui:property name="rings">10</ui:property>
10 <ui:property name="sectors">8</ui:property>
11 \langle | -12 - Can contain <ui:object> element of type:
13 - -14 - * "channel-matrix": Dactl.ChannelMatrix
15 -->
16 </ui:object>
```
#### Table of Configurable Attributes

 $attribute$  default value id null

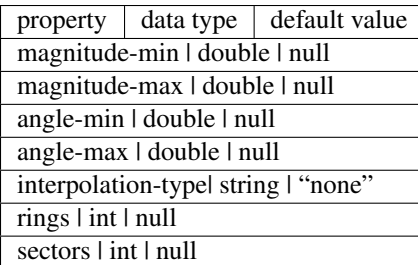

A polar chart with polar heatmap data as it appears when added to the interface.

Here the color values have been made translucent by editing the alpha value. This

allows the grid lines to show through.

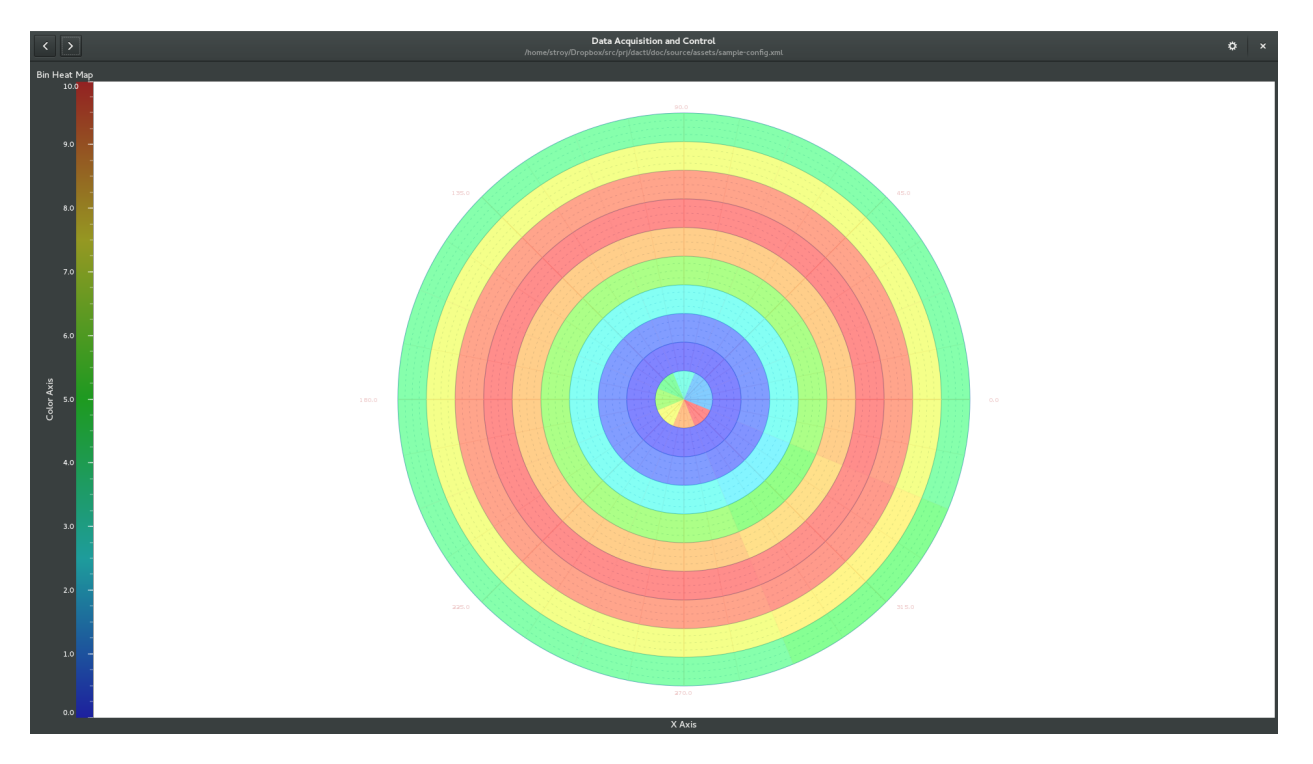

# <span id="page-32-0"></span>**3.27 Channel Matrix**

A channel matrix is a container of triplet data points as required by the heat

map chart drawable types.

This section shows how to add a channel matrix to a configuration file.

```
1 <ui:object id="pg2chart0hm0ary0" type="channel-matrix">
2 \langle \langle -3 \mid - Can contain <ui:object> element of type:
4 -
5 - * "channel-matrix-element": Dactl.ChannelMatrixElement
6 -->
7 </ui:object>
```
Table of Configurable Attributes

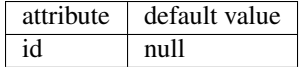

# <span id="page-33-0"></span>**3.28 Channel Matrix Element**

This section show how to add a channel matrix element to a configuration file

as required by the channel matrix type.

```
1 <ui:object id="pg2chart0hm0ary0p00" type="channel-matrix-element">
2 <ui:property name="a">0.5</ui:property>
3 <ui:property name="b">22.5</ui:property>
4 <ui:property name="chref">/udp64</ui:property>
5 </ui:object>
```
#### Table of Configurable Attributes

attribute default value id null

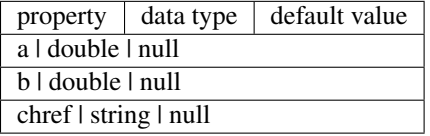

### **Usage**

### <span id="page-34-1"></span><span id="page-34-0"></span>**4.1 Page Selection**

The following figure shows the page selection button:

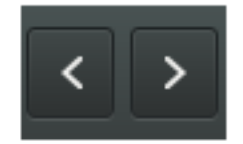

# <span id="page-34-2"></span>**4.2 Title Block**

The following figure shows the title block:

Data Acquisition and Control /usr/local/etc/dactl/dactl.xml

# <span id="page-34-3"></span>**4.3 Setting Page**

The following figure shows the setting page:

# <span id="page-34-4"></span>**4.4 Configuration**

The following figure shows the preferences button:

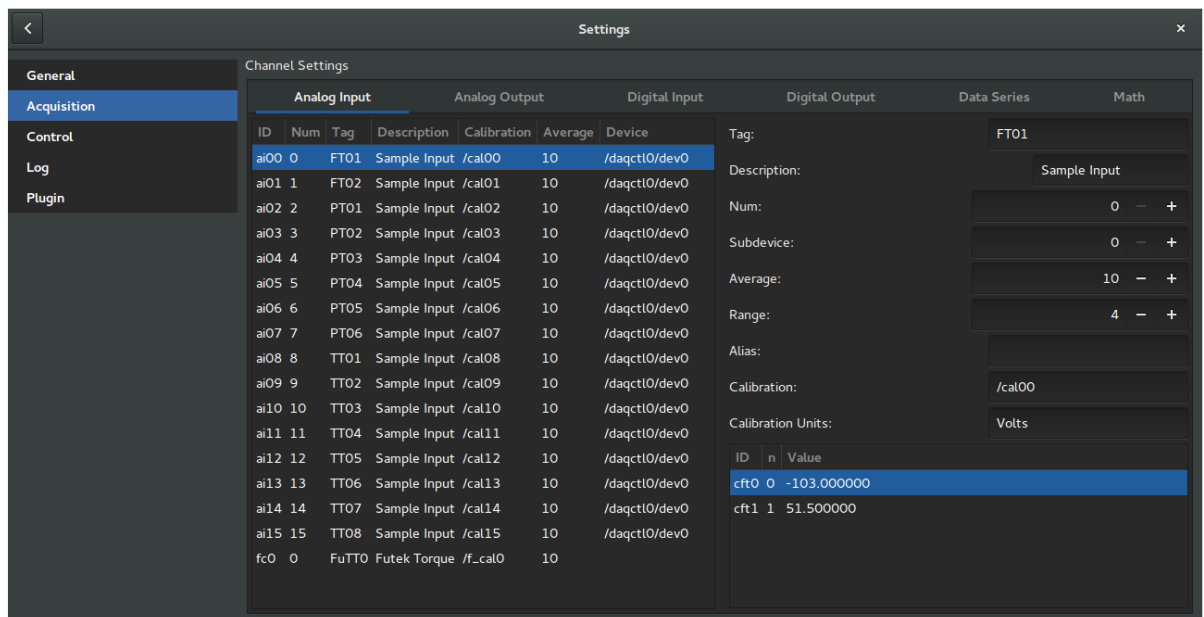

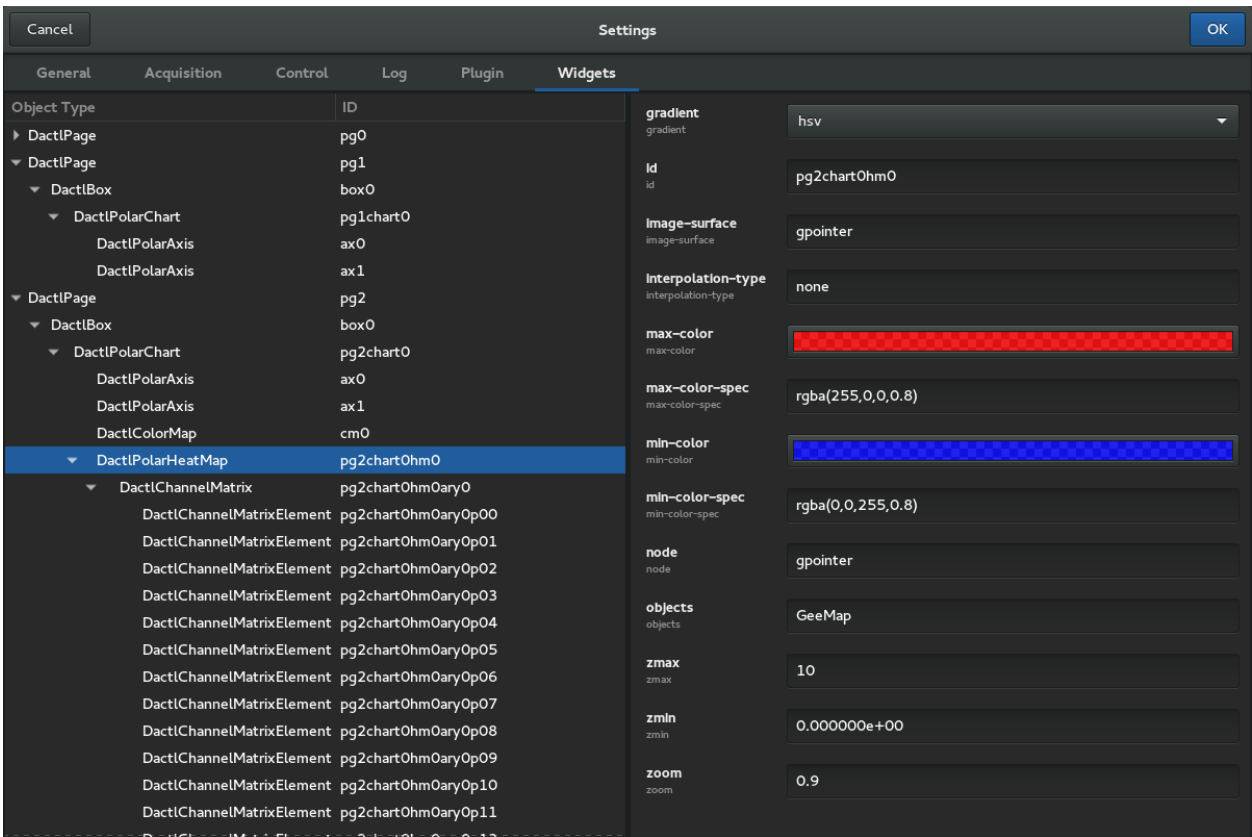

**CHAPTER 5**

**Indices and tables**

- <span id="page-36-0"></span>• genindex
- modindex
- search